# $Innov1S  $XP1$$

## **Premium Pack II Installation Guide**

## **Premium-Paket II Installationsanleitung**

## **Pack Premium II Guide d'installation**

## **Premium-pakket II Installatie handleiding**

## **Pacchetto Premium II Guida all'installazione**

German French

English

**Dutch** 

Italian

- Read this guide before installing.
- Lesen Sie diese Anleitung vor der Installation durch.
- Lisez ce guide avant de procéder à l'installation.
- Lees deze handleiding voordat u begint met installeren.
- Leggere la presente guida prima dell'installazione.

## **brother**

Thank you for choosing our product. For additional product information and updates, visit our website at www.brother.com. Information found in this guide is current at the time of printing. Please be aware that some contents of this guide and product specifications are subject to change without notice.

## **Accessories**

The following items are included with your purchase. Please verify all contents. If anything is missing or damaged, contact your authorized Brother dealer.

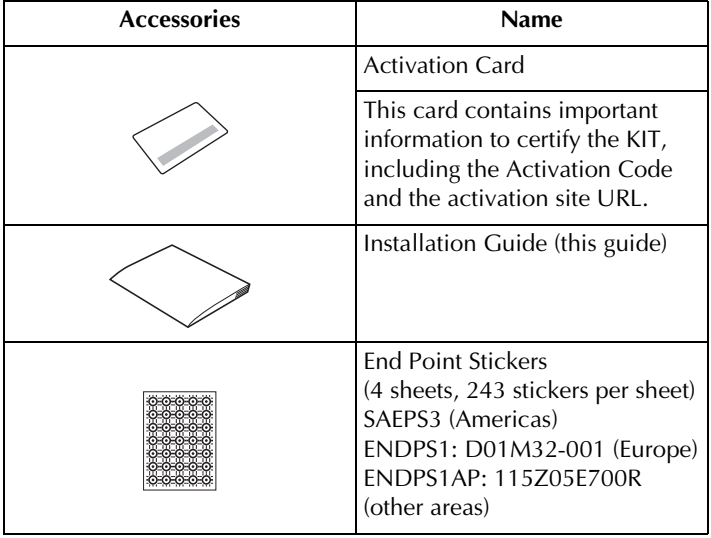

## **Confirming the Installation Procedure**

## ■ **Check Current Status of Your Machine**

• **Check 1:**

Check if the color of the wireless LAN icon in the upper-left corner of the machine's screen is blue or gray.

• **Check 2:** Check the software version of the machine in the machine's Settings screen.

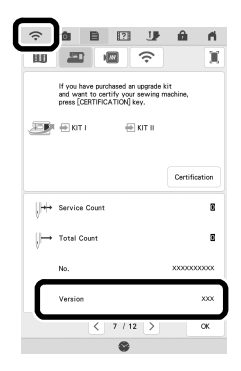

#### **If the wireless LAN icon is blue and the software version is 3.00 or later [Installation procedure: Type A]**

You will be able to use the WLAN capability of your machine to certify the Upgrade Kit. Perform the installation according to "[Type A] Installation Procedure (For machines connected to a wireless LAN and at Version 3.00 or later)" on the next two pages (page 3 and page 4).

#### **If the machine does not meet the conditions listed above or it is unclear whether it meets them [Installation procedure: Type B]**

You will need to skip the procedure on page 3 and page 4 of this guide, use a computer to visit the following activation site, and then perform the installation according to the on-screen instructions.

#### **http://s.brother/kcpb**

\* For the computer requirements, see page 5.

## **[Type A] Installation Procedure (For machines connected to a wireless LAN and at Version 3.00 or later)**

Confirm that the machine status is "Type A" (page 2), and then perform the operation.

- \* The wireless LAN must be connected to the Internet for the machine to connect to the certification server.
	- **1** Press [Certification] in the machine's Settings screen.

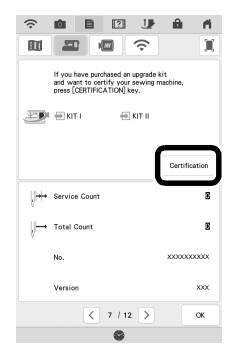

**2** Press [KIT II], and then press [Online Machine Certification] in the next screen that appears.

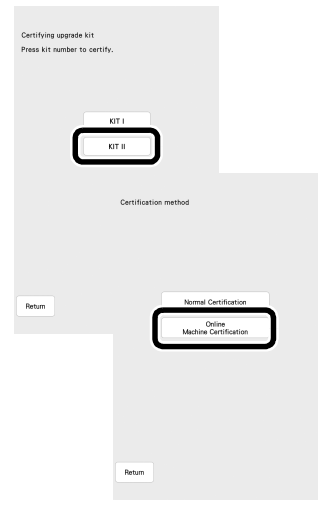

- **B** Review the [Terms on certification of Upgrade KIT], and then press [I agree] to accept.
- 4 Type in the 16-digit activation code printed on the activation card, and then press [Set].

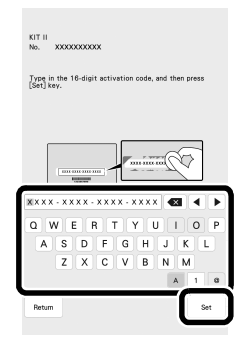

- <sup>e</sup> After a message appears, indicating that the machine number and activation code will be sent to the server, press [OK].
- **f** When certification of the kit is complete, a message appears, indicating that certification was successful. Turn off the machine, and then turn it on again.
- $\bigcap$  Confirm that there is a check mark beside the kit number in the machine's Settings screen.

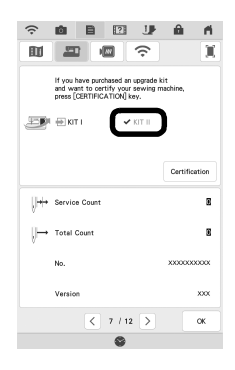

#### $\rightarrow$  The kit has been certified, and the new features can be used.

The following manuals can be downloaded from **http://s.brother/kcpb**

- Operation Manual
- Embroidery Design Guide
- Operation Manual Addendum

**Note**

If the machine is not connected to the Internet or the machine's software is earlier than version 3.00, you will need to use a computer to visit **http://s.brother/kcpb** to upgrade the machine.

## **Computer Requirements**

Before accessing the activation site, check that the computer to be connected meets the following operating conditions:

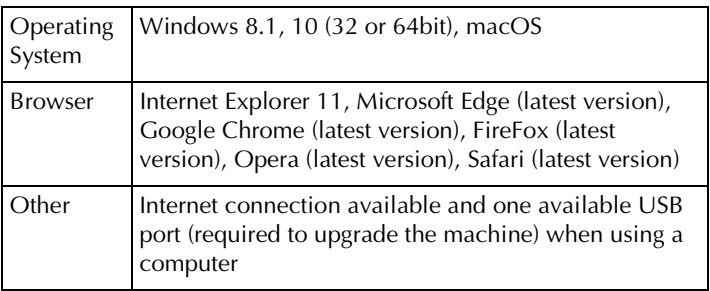

\* "macOS" and "Safari" are trademarks of Apple Inc., registered in the U.S. and other countries.

- \* "Google Chrome" is a trademark of Google LLC.
- \* "Firefox" is a registered trademark of Mozilla Foundation.
- \* "Opera" is a trademark of Opera Software ASA.
- \* Each company whose software title is mentioned in this guide has a Software License Agreement specific to its proprietary programs.

Any trade names and product names of companies appearing on Brother products, related documents and any other materials are all trademarks or registered trademarks of those respective companies.

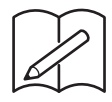

Vielen Dank, dass Sie sich für unser Produkt entschieden haben. Weitere Produktinformationen und Aktualisierungen finden Sie auf unserer Website unter www.brother.com. Die Informationen in dieser Anleitung sind zum Zeitpunkt der Drucklegung aktuell. Bitte beachten Sie, dass einige Inhalte dieser Anweisung und dieser

Produktspezifikationen ohne Ankündigung geändert werden können.

## **Zubehör**

Die folgenden Teile gehören zum Lieferumfang. Bitte überprüfen Sie den Inhalt. Wenden Sie sich an Ihren Brother-Vertragshändler, wenn ein Teil fehlt oder beschädigt ist.

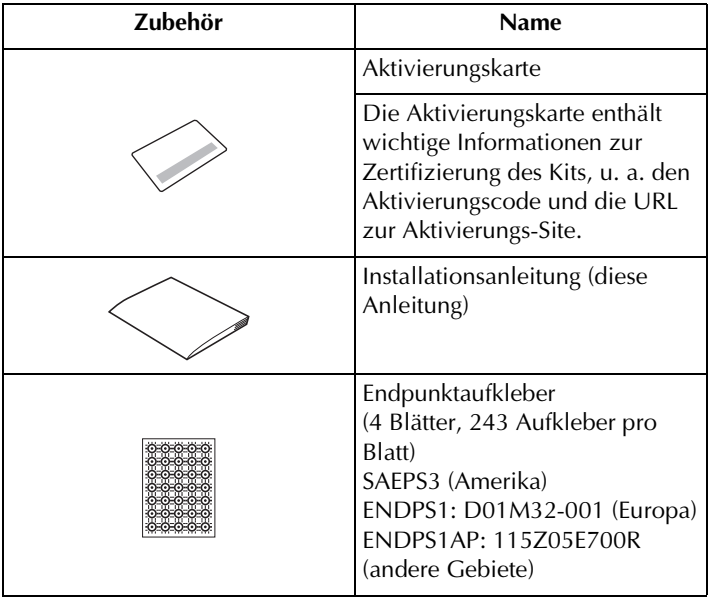

## **Bestimmung des Installationsverfahrens**

### ■ **Überprüfen des aktuellen Status der Maschine**

- **1. Überprüfung:** Überprüfen Sie, ob das Wireless-LAN-Symbol in der oberen linken Ecke des Maschinenbildschirms blau oder grau ist.
- **2. Überprüfung:** Überprüfen Sie auf dem Bildschirm "Einstellungen" die Softwareversion der Maschine.

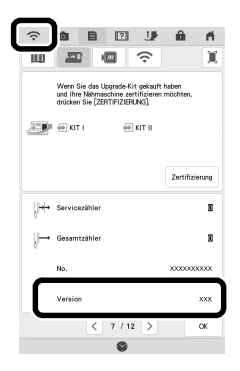

#### **Wenn das Wireless-LAN-Symbol blau leuchtet und es sich um Softwareversion 3.00 oder höher handelt [Installationsverfahren: Typ A]**

Sie können für die Zertifizierung des Upgrade Kits die WLAN-Funktion der Maschine verwenden. Führen Sie die Installation entsprechend den Anweisungen unter "[Typ A] Installationsverfahren (für Maschinen der Version 3.00 oder höher mit Wireless-LAN-Verbindung)" auf den nächsten beiden Seiten (Seite 3 und Seite 4) durch.

#### **Wenn die Maschine nicht die obigen Bedingungen erfüllt bzw. keine eindeutige Bestimmung möglich ist [Installationsverfahren: Typ B]**

Überspringen Sie die Anweisungen auf Seite 3 und Seite 4 dieser Anleitung und rufen Sie die folgende Aktivierungs-Site auf einem Computer auf. Führen Sie dann die Installation gemäß den Bildschirmanweisungen durch.

#### **http://s.brother/kcpb**

\* Für die Computeranforderungen siehe Seite 5.

## **[Typ A] Installationsverfahren (für Maschinen der Version 3.00 oder höher mit Wireless-LAN-Verbindung)**

Stellen Sie sicher, dass der Maschinenstatus "Typ A" entspricht (Seite 2), und führen Sie dann den Vorgang aus.

- \* Es muss eine Internetverbindung per Wireless-LAN bestehen, damit die Maschine eine Verbindung zum Zertifizierungsserver herstellen kann.
- **1** Drücken Sie auf dem Einstellungsbildschirm der Maschine [Zertifizierung].

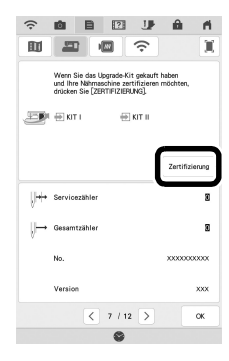

**2** Drücken Sie [KIT II] und dann auf dem nächsten angezeigten Bildschirm [Online-Maschinenzertifizierung].

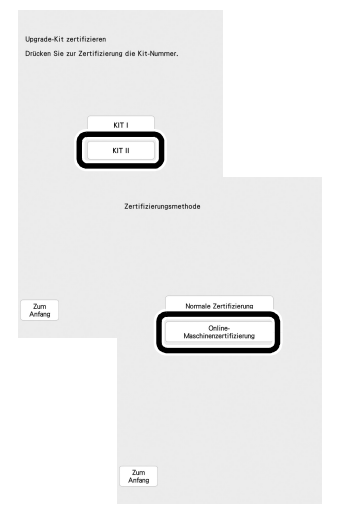

- <sup>c</sup> Lesen Sie die [Bedingungen der Zertifizierung für Upgrade KIT] und drücken Sie dann [Ich stimme zu], um den Bedingungen zuzustimmen.
- 4 Geben Sie den 16-stelligen Aktivierungscode ein, der auf die Aktivierungskarte aufgedruckt ist, und drücken Sie dann [Einstellen].

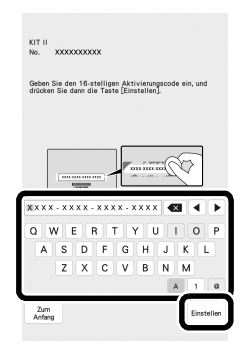

- **E** Drücken Sie bei der anschließend angezeigten Meldung, dass die Maschinennummer und der Aktivierungscode an den Server gesendet werden, auf [OK].
- **F** Wenn die Zertifizierung des Kits abgeschlossen ist, wird eine Meldung über die erfolgreiche Zertifizierung angezeigt. Schalten Sie die Maschine aus und dann wieder ein.
- <sup>g</sup> Überprüfen Sie, ob auf dem Bildschirm "Einstellungen" der Maschine neben der Kit-Nummer ein Häkchen angezeigt wird.

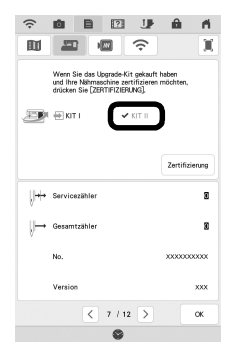

#### → **Das Kit wurde zertifiziert, sodass Sie die neuen Funktionen nun verwenden können.**

Sie können die nachstehenden Anleitungen auf der folgenden Seite herunterladen: **http://s.brother/kcpb**

- Bedienungsanleitung
- Stickmuster-Katalog
- Ergänzung zur Bedienungsanleitung

**Hinweis**

• Wenn die Maschine nicht mit dem Internet verbunden ist oder es sich um eine frühere Softwareversion als Version 3.00 handelt, müssen Sie **http://s.brother/kcpb** über einen Computer aufrufen, um das Maschinen-Upgrade durchzuführen.

## **Computer-Systemvoraussetzungen**

Bevor Sie die Aktivierungs-Website aufrufen, prüfen Sie, dass der anzuschließende Computer die folgenden Systemvoraussetzungen erfüllt:

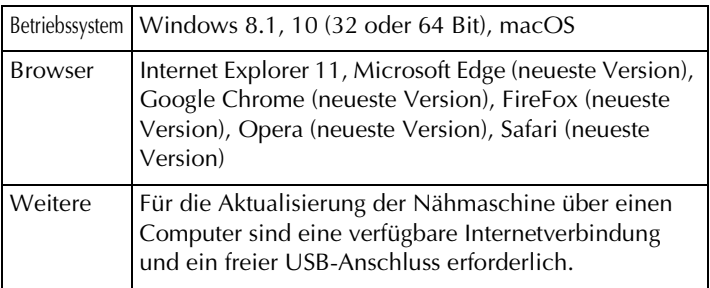

"macOS" und "Safari" sind Warenzeichen von Apple Inc., registriert in den USA und in anderen Ländern.

- "Google Chrome" ist ein Warenzeichen von Google LLC.
- "Firefox" ist ein registriertes Warenzeichen von Mozilla Foundation.
- "Opera" ist ein Warenzeichen von Opera Software ASA.
- Jedes Unternehmen, dessen Software in dieser Anleitung erwähnt wird, hat eine seinen eigenen Programmen entsprechende Softwarelizenzvereinbarung.

Jegliche Warenzeichen und Produktnamen von Unternehmen, die sich auf Produkten von Brother befinden, dazugehörige Dokumente und weitere Materialien sind allesamt Warenzeichen oder eingetragene Warenzeichen der jeweiligen Unternehmen.

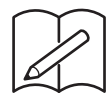

Nous vous remercions d'avoir choisi notre produit.

Pour plus d'informations sur les produits et les mises à jour, visitez notre site Web à l'adresse suivante : www.brother.com

Les informations contenues dans ce guide sont à jour au moment de l'impression. Le contenu de ce guide et les spécifications de ce produit peuvent être modifiés sans avis préalable.

## **Accessoires**

Les accessoires suivants sont inclus à l'achat. Veuillez vérifier que tous les éléments sont fournis. Si un élément est manquant ou endommagé, contactez votre revendeur Brother agréé.

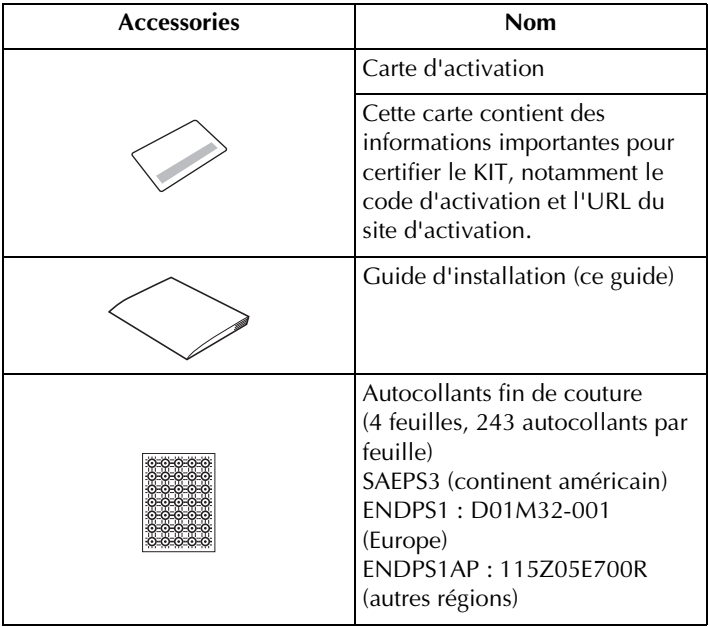

## **Confirmation de la procédure d'installation**

#### ■ **Vérifiez l'état actuel de votre machine**

- **Vérification nº 1 :** Vérifiez si la couleur de l'icône du réseau local LAN sans fil dans le coin supérieur gauche de l'écran de la machine est bleue ou grise.
- **Vérification nº 2 :** Vérifiez la version du logiciel de la machine dans l'écran de réglages de la machine.

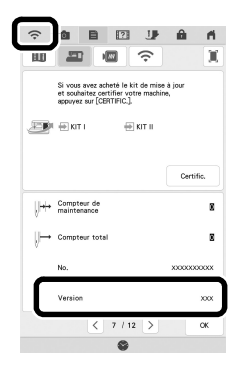

#### **Si l'icône du réseau local LAN sans fil est bleue et que la version du logiciel est 3.00 ou supérieure [Procédure d'installation : Type A]**

Vous pourrez utiliser le réseau WLAN de votre machine pour certifier le KIT de mise à niveau. Procédez à l'installation conformément à la « [Type A] Procédure d'installation (Pour les machines connectées à un réseau local LAN sans fil et équipées de la version 3.00 ou supérieure) » des deux prochaines pages (page 3 et de la page 4).

#### **Si la machine ne remplit pas les conditions énumérées cidessus ou s'il n'est pas certain qu'elle les remplisse [Procédure d'installation : Type B]**

Vous devrez ignorer la procédure décrite à la page 3 et à la page 4 de ce guide, utiliser un ordinateur pour consulter le site d'activation suivant, puis effectuer l'installation selon les instructions qui s'affichent à l'écran.

#### **http://s.brother/kcpb**

\* Pour connaître la configuration informatique nécessaire, reportez-vous à la page 5.

## **[Type A] Procédure d'installation (Pour les machines connectées à un réseau local LAN sans fil et équipées de la version 3.00 ou supérieure)**

Confirmez que l'état de la machine est un « Type A » (page 2), puis procédez à l'opération.

- Le réseau local LAN sans fil doit être connecté à Internet afin que la machine se connecte au serveur de certification.
- **a** Appuyez sur [Certific.] sur l'écran de réglages de la machine.

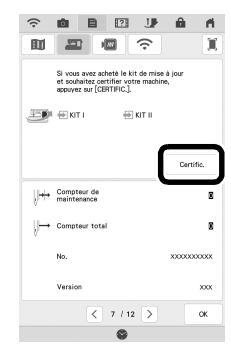

**2** Appuyez sur [KIT II], puis sur [Certification de la machine en ligne] sur l'écran suivant qui apparaît.

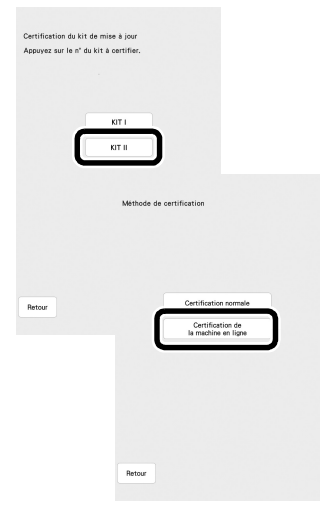

- <sup>c</sup> Lisez les [Conditions sur la certification du KIT de mise à niveau], puis appuyez sur [J'accepte] pour accepter.
- 4 Saisissez le code d'activation à 16 chiffres imprimé sur la carte d'activation, puis appuyez sur [Régler].

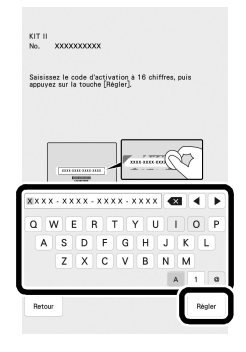

- <sup>e</sup> Après l'apparition d'un message indiquant que le numéro de machine et le code d'activation seront envoyés au serveur, appuyez sur [OK].
- <sup>f</sup> Lorsque la certification du kit est terminée, un message apparaît, indiquant que la certification a été réussie. Mettez la machine hors tension, puis rallumez-la.
- <sup>g</sup> Vérifiez que la case à côté du
	- numéro du kit dans l'écran de réglages de la machine est bien cochée.

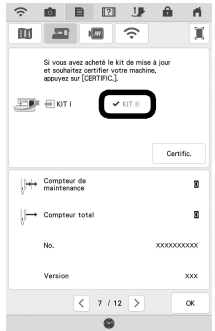

→ **Le kit a été certifié et les nouvelles fonctionnalités peuvent être utilisées.**

Les manuels suivants peuvent être téléchargés depuis **http://s.brother/kcpb**

- Manuel d'instructions
- Guide de motifs de broderie
- Manuel d'instructions Addendum

#### **Remarque**

• Si la machine n'est pas connectée à Internet ou si son logiciel est antérieur à la version 3.00, vous devrez utiliser un ordinateur pour consulter le site **http://s.brother/kcpb** et mettre la machine à niveau.

## **Configuration requise de l'ordinateur**

Avant d'accéder au site d'activation, vérifiez que l'ordinateur à connecter répond aux conditions d'utilisation suivantes :

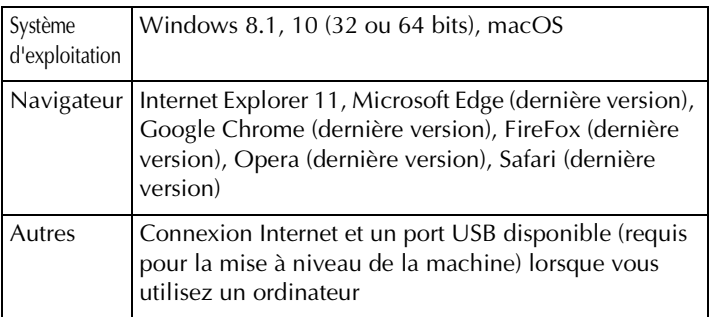

\* « macOS » et « Safari » sont des marques de commerce d'Apple Inc., déposées aux États-Unis et dans d'autres pays.

- \* « Google Chrome » est une marque de commerce de Google LLC.
- « Firefox » est une marque déposée de Mozilla Foundation.
- \* « Opera » est une marque de commerce d'Opera Software ASA.
- Chaque société dont le nom de logiciel est mentionné dans ce guide dispose d'un contrat de licence de logiciel spécifique à ses programmes propriétaires.

Tous les noms commerciaux et noms de produits de sociétés figurant sur les produits Brother, les documents connexes et tout autre matériel sont des marques de commerce ou des marques déposées de ces sociétés respectives.

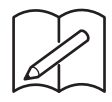

Gefeliciteerd met de aanschaf van dit product.

Meer informatie over onze producten en updates vindt u op onze website www.brother.com.

De informatie in deze handleiding was actueel op het moment van afdrukken. Deze handleiding bevat inhoud en productspecificaties die zonder kennisgeving kunnen worden gewijzigd.

## **Accessoires**

Uw aankoop bevat de volgende artikelen. Controleer de inhoud van het pakket. Als er iets ontbreekt of is beschadigd, neemt u contact op met uw erkende Brother-dealer.

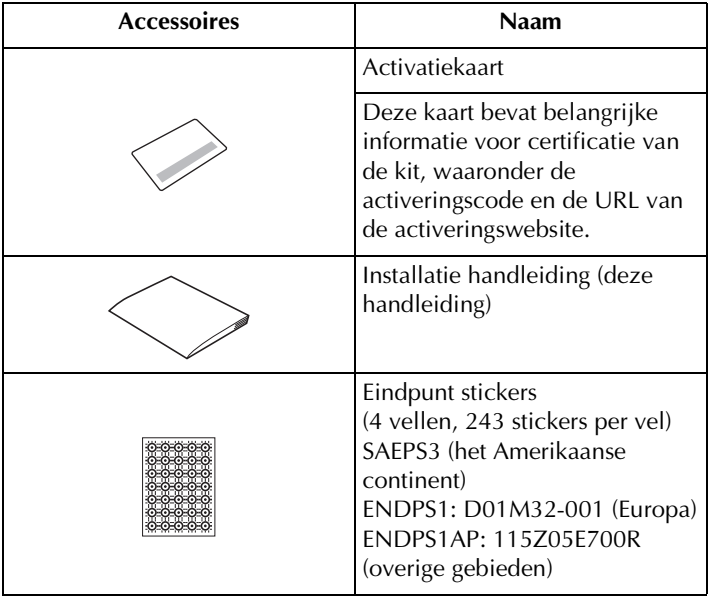

## **De installatieprocedure controleren**

#### ■ **De huidige status van uw machine controleren**

• **Controle 1:**

Controleer of de kleur van het pictogram voor WLAN Draadloze verbinding in de linkerbovenhoek van machinescherm blauw of grijs is.

• **Controle 2:**

Controleer de softwareversie van de machine op het instellingenscherm van de machine.

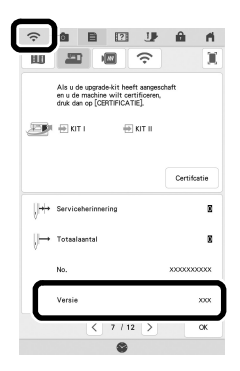

#### **Als het pictogram voor WLAN Draadloze verbinding blauw is en de softwareversie 3.00 of hoger is [installatieprocedure: type A]**

U kunt de WLAN-mogelijkheid van uw machine benutten voor certificatie van de Upgrade KIT. Voer de installatie uit in overeenstemming met "[Type A] Installatieprocedure (voor machines met een WLAN Draadloze verbinding en met versie 3.00 of hoger)" op de volgende twee pagina's (pagina 3 en pagina 4).

#### **Als de machine niet voldoet aan de hierboven genoemde voorwaarden of als het niet duidelijk is of de machine hieraan voldoet [installatieprocedure: type B]**

U moet de procedure op pagina 3 en pagina 4 van deze handleiding overslaan, een computer gebruiken om naar de activeringswebsite hieronder te gaan en vervolgens de installatie uitvoeren in overeenstemming met de instructies op het scherm.

#### **http://s.brother/kcpb**

\* Zie pagina 5 voor de computervereisten.

## **[Type A] Installatieprocedure (voor machines met een WLAN Draadloze verbinding en met versie 3.00 of hoger)**

Controleer of de machinestatus "Type A" (pagina 2) is en voer vervolgens de bewerking uit.

- \* De WLAN Draadloze verbinding moet zijn verbonden met internet, zodat de machine verbinding kan maken met de certificatieserver.
- **1** Druk op [Certifcatie] op het instellingenscherm van de machine.

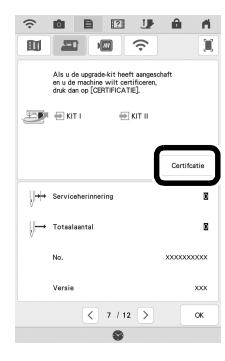

**2** Druk [KIT II] en druk vervolgens op [Onlinemachinecertificering] op het volgende weergegeven scherm.

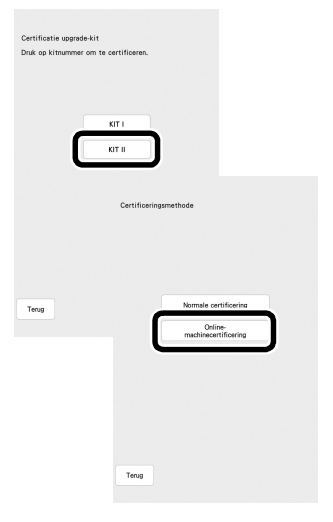

- <sup>c</sup> Bekijk de [Voorwaarden voor certificatie van de Upgrade KIT] en druk vervolgens op [Ik ga akkoord] om deze te accepteren.
- 4 Typ de 16-cijferige activeringscode die op de activatiekaart is afgedrukt en druk vervolgens op [Instellen].

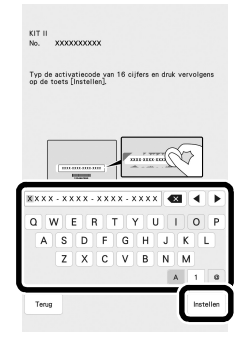

- <sup>e</sup> Na de melding dat het machinenummer en de activeringscode worden verzonden naar de server, drukt u op [OK].
- <sup>f</sup> Wanneer de certificatie van de kit is voltooid, wordt er een melding voor de geslaagde certificatie weergegeven. Zet de machine uit en vervolgens weer aan.
- **g** Controleer of er op het instellingenscherm van de machine een vinkje naast het kitnummer staat.

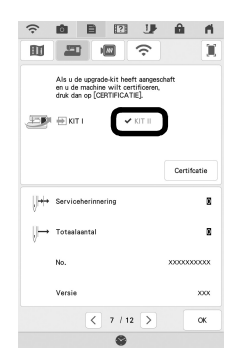

→ **De kit is gecertificeerd en u kunt de nieuwe functies gebruiken.**

U kunt de onderstaande handleidingen downloaden vanaf **http://s.brother/kcpb**

- Bedieningshandleiding
- Borduurontwerpen bedieningshandleiding
- Bedieningshandleiding Bijvoegsel

**Opmerking**

• Als de machine niet is verbonden met internet of als de versie van de software op de machine lager is dan 3.00, moet u een computer gebruiken om naar **http://s.brother/kcpb** te gaan voor een upgrade van de machine.

## **Computervereisten**

Controleer of uw computer voldoet aan de volgende eisen, voordat u start met de activering:

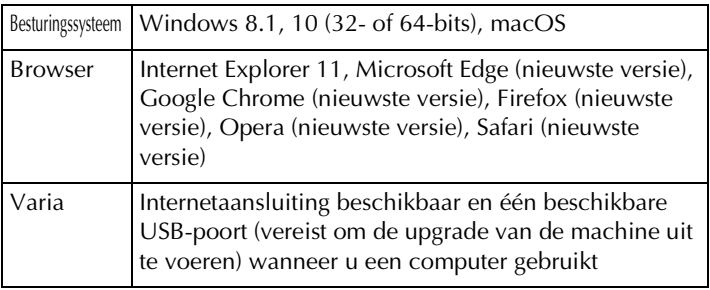

\* "macOS" en "Safari" zijn handelsmerken van Apple Inc., gedeponeerd in de VS en andere landen.

- \* "Google Chrome" is een handelsmerk van Google LLC.
- \* "Firefox" is een gedeponeerd handelsmerk van Mozilla Foundation.
- \* "Opera" is een handelsmerk van Opera Software ASA.
- \* Elk bedrijf waarvan de software in deze handleiding is vermeld, heeft een softwaregebruiksrechtovereenkomst met betrekking tot zijn speciale programma's.

Alle handelsmerken en productnamen van bedrijven die op producten van Brother, gerelateerde documenten en alle andere materialen staan, zijn handelsmerken of gedeponeerde handelsmerken van deze respectieve bedrijven.

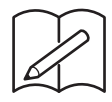

Grazie per aver acquistato il nostro prodotto.

Per ulteriori informazioni sui prodotti e sugli aggiornamenti, visitare il nostro sito Web all'indirizzo www.brother.com.

Le informazioni contenute in questa guida sono aggiornate alla data di stampa. Tenere presente che alcuni contenuti di questa guida e delle specifiche di questo prodotto sono soggetti a modifiche senza

preavviso.

## **Accessori**

Con l'acquisto sono forniti in dotazione i seguenti articoli. Controllare tutto il contenuto. Se qualcosa manca o risulta danneggiato, contattare il proprio rivenditore Brother autorizzato.

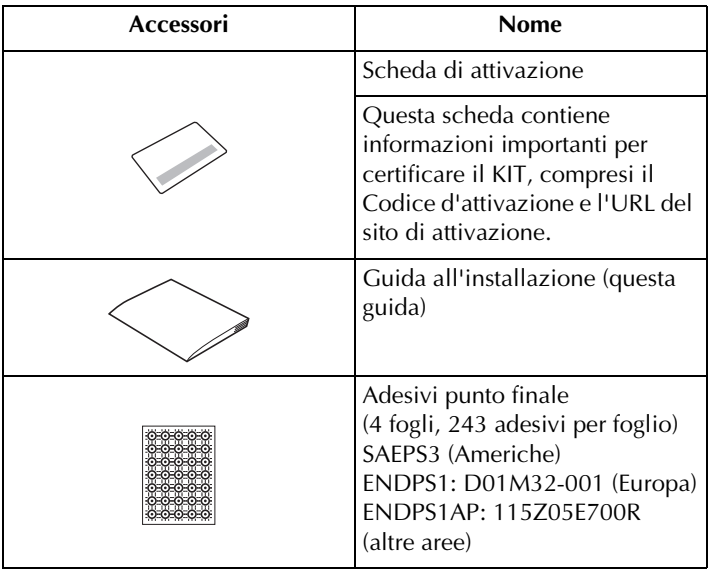

## **Verifica della procedura d'installazione**

## ■ **Controllare lo stato corrente della macchina**

• **Controllo 1:**

Controllare se il colore dell'icona della LAN wireless nell'angolo in alto a sinistra dello schermo della macchina è blu o grigio.

• **Controllo 2:**

Controllare la versione del software della macchina nella schermata delle impostazioni della macchina.

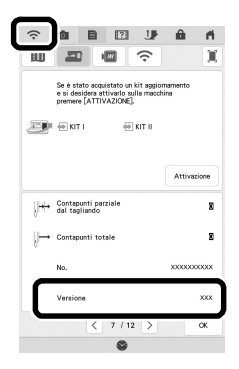

#### **Se l'icona della LAN wireless è blu e la versione del software è 3.00 o successiva [Procedura d'installazione: Tipo A]**

Sarà possibile utilizzare la funzionalità WLAN della macchina per certificare il Kit di aggiornamento. Eseguire l'installazione secondo "[Tipo A] Procedura d'installazione (per le macchine connesse a una LAN wireless e con versione 3.00 o successiva)" nelle due pagine successive (pagina 3 e pagina 4).

#### **Se la macchina non soddisfa le condizioni precedentemente indicate o non si sa se le soddisfa [Procedura d'installazione: Tipo B]**

Occorrerà saltare la procedura a pagina 3 e pagina 4 della presente guida, utilizzare un computer per visitare il seguente sito di attivazione ed eseguire l'installazione seguendo le istruzioni visualizzate.

#### **http://s.brother/kcpb**

\* Per i requisiti minimi del computer, vedere pagina 5.

## **[Tipo A] Procedura d'installazione (per le macchine connesse a una LAN wireless e con versione 3.00 o successiva)**

Verificare che lo stato della macchina corrisponda a "Tipo A" (pagina 2) ed eseguire l'operazione.

- \* Perché la macchina riesca a connettersi al server di certificazione, la LAN wireless deve essere connessa a Internet.
	- **a** Premere [Attivazione] nella schermata delle impostazioni della macchina.

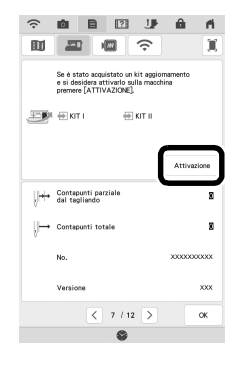

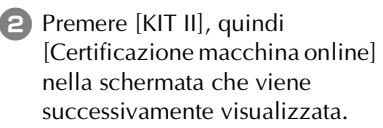

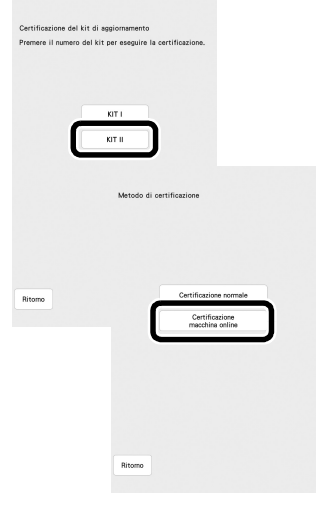

- **3** Leggere le [Condizioni relative alla certificazione del kit di aggiornamento] e premere [Accetto] per accettarle.
- <sup>d</sup> Digitare il Codice d'attivazione a 16 cifre stampato sulla scheda di attivazione e premere [Imposta].

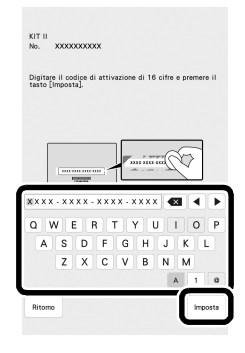

- <sup>e</sup> Dopo la visualizzazione di un messaggio che indica che il numero della macchina e il codice di attivazione verranno inviati al server, premere [OK].
- <sup>f</sup> Completata la certificazione del kit, viene visualizzato un messaggio che indica che la certificazione è stata correttamente eseguita.

Spegnere e riaccendere la macchina.

**7** Nella schermata delle impostazioni della macchina, verificare che accanto al numero di kit sia presente un segno di spunta.

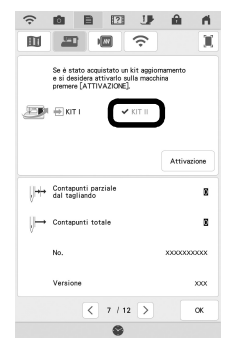

#### → **Il kit è stato certificato ed è possibile utilizzare le nuove funzioni.**

È possibile scaricare i seguenti manuali dal sito Web **http://s.brother/kcpb**

- Manuale di istruzioni
- Guida ai ricami
- Supplemento al Manuale di istruzioni

**Nota**

• Se la macchina non è connessa a Internet o se il software della macchina è precedente alla versione 3.00, occorrerà utilizzare un computer per visitare il sito Web **http://s.brother/kcpb** e aggiornare la macchina.

## **Requisiti del computer**

Prima di accedere al sito di attivazione, verificare che il computer da collegare soddisfi le seguenti condizioni operative:

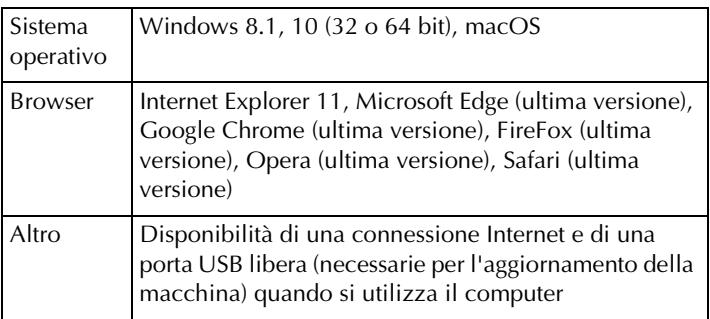

\* "macOS" e "Safari" sono marchi di fabbrica di Apple Inc., registrati negli Stati Uniti e in altri Paesi.

- \* "Google Chrome" è un marchio di fabbrica di Google LLC.
- \* "Firefox" è un marchio di fabbrica registrato di Mozilla Foundation.
- \* "Opera" è un marchio di fabbrica di Opera Software ASA.
- \* Ciascuna delle aziende i cui software sono stati menzionati nella presente guida è in possesso di un contratto di licenza software specifico per i programmi brevettati.

Tutti i nomi commerciali o di prodotto delle società che compaiono sui prodotti Brother, sulla relativa documentazione e su qualsiasi altro materiale sono tutti marchi di fabbrica o marchi di fabbrica registrati delle rispettive società.

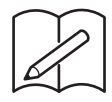

English **German** French Dutch Italian

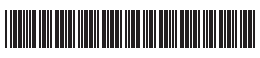

D01HC3-001